Spray 402LG

クイックスタート

# 各部の名称/キーのはたらき

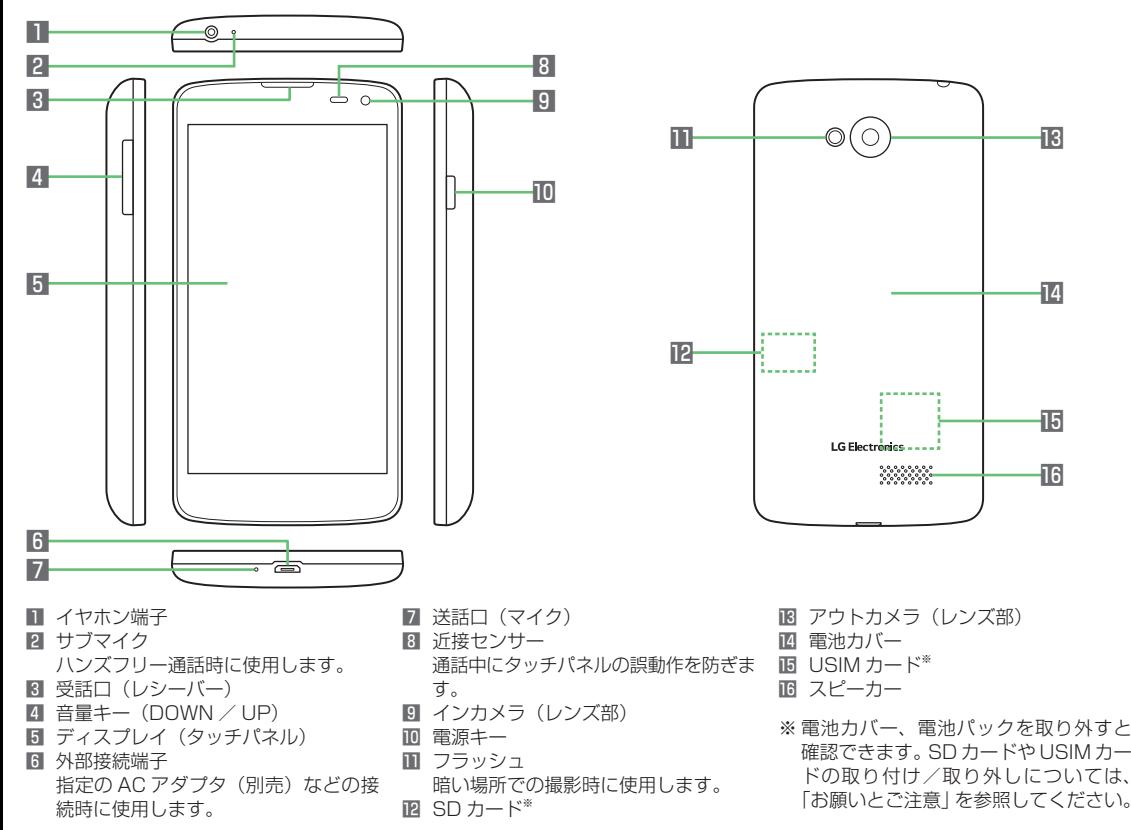

●本書で記載しているディスプレイ表示は、実際の表示と異なる場合があります。

# 電源を入れる/初期設定

■電源を入れる ■初期設定

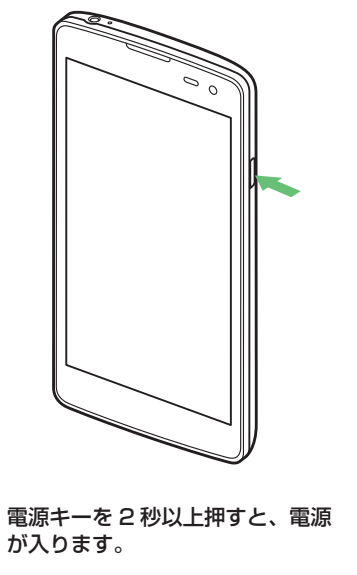

Google アカウントをセットアップすると、Gmail や Google Play などの Google が提供するオンラインサービスを利用できます。

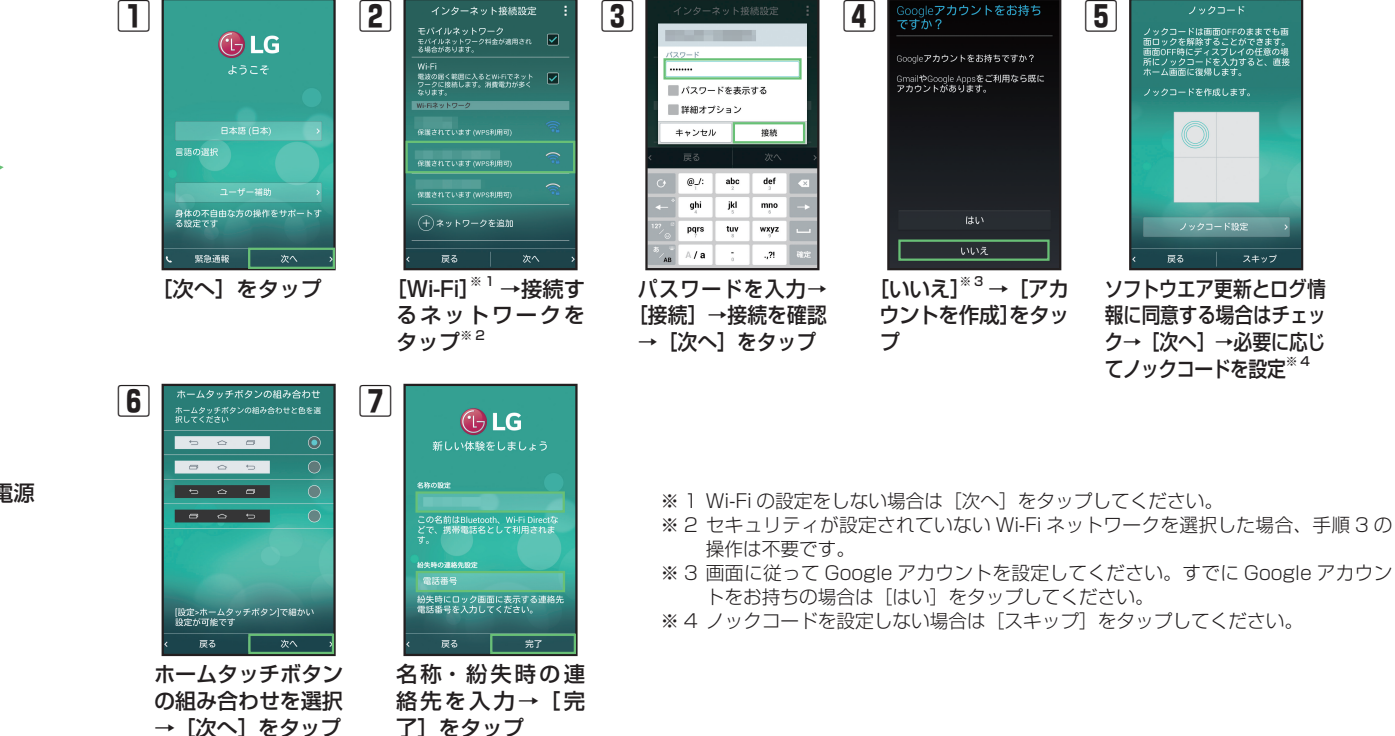

## タッチパネル操作

本機は静電気を使って指の動作を感知することで、タッチパネ ルを操作する仕様となっています。

■タップ

画面に軽く触れて、すぐに指 を離します。

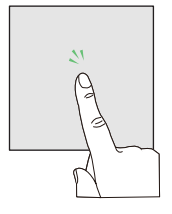

## ■ドラッグ

画面やアイコンなどに軽く触 れたまま、目的の位置までな ぞり、指を離します。

#### ■ロングタッチ

画面に軽く触れたまま、しば らくそのままにしておきます。 画面が切り替われば指を離し ます。

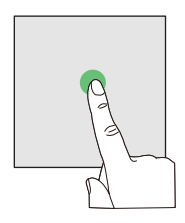

## ■フリック(スワイプ)

画面を指ですばやく上下左右 にはらうように操作します。

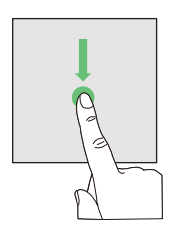

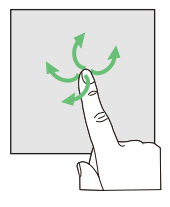

# スリープモードについて

電源キーを押すか、一定時間操作しないと画面が一時的に消え、 スリープモードに移行します。再度、電源キーを押すか、画面 をダブルタップするとロック画面になります。

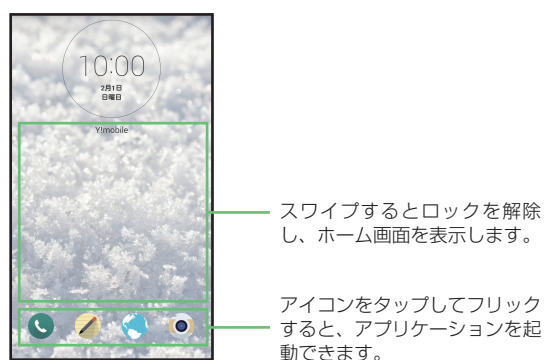

# マナーモード/機内モード

### ■マナーモードを設定する

公共の場所で周囲の迷惑にならないように設定できます。

電源キー(2 秒以上長押し)→携帯電話オプションメ ニューで[ ⊯͡ ] /[ "□」 /[ ■ »] ■14: サイレント 旧正 バイブレート ■0:サウンド

#### ■機内モードを設定する

機内モードを設定すると、電話、パケット通信、無線 LAN(Wi-Fi) 機能、Bluetooth® 機能がすべてオフになります。

電源キー(2 秒以上長押し)→携帯電話オプションメ ニューで「機内モード ON] → [OK]

# 文字入力 ホームコン ホームコード

文字入力には、ソフトウェアキーボードを使用します。 ソフトウェアキーボードは、連絡先の登録時やメール作成時な どの文字入力画面で入力欄をタップすると表示されます。

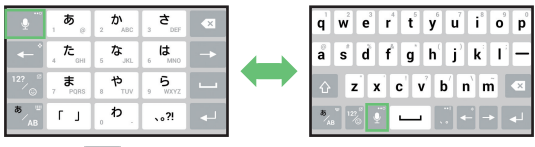

■をロングタッチ→ [ ||||] / [ |||||]

- \*…: 入力する文字種を切り替えます。
	- :数字/絵文字/記号/顔文字一覧を表示します。
- :選択した文字やカーソルの左の文字を削除します。
- ※ をロングタッチ→「◯] をタップすると、入力に関す る設定の変更などができます。

#### ■フリック入力

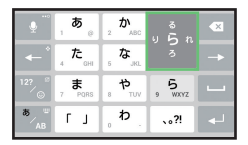

キーを上下左右にフリックする ことで、キーを繰り返してタッ プすることなく、入力したい文 字を表示することができます。 キーをロングタッチすると、フ リック入力で入力できる候補(フ リックガイド)が表示されます。

## ホーム画面とアプリケーション

本機のおもな操作は、「ホーム画面」と、インストールされているアプリケーションのアイコンを一覧表示した「ランチャー画面」 から行います。

■ホーム画面 ■■コンチャー画面

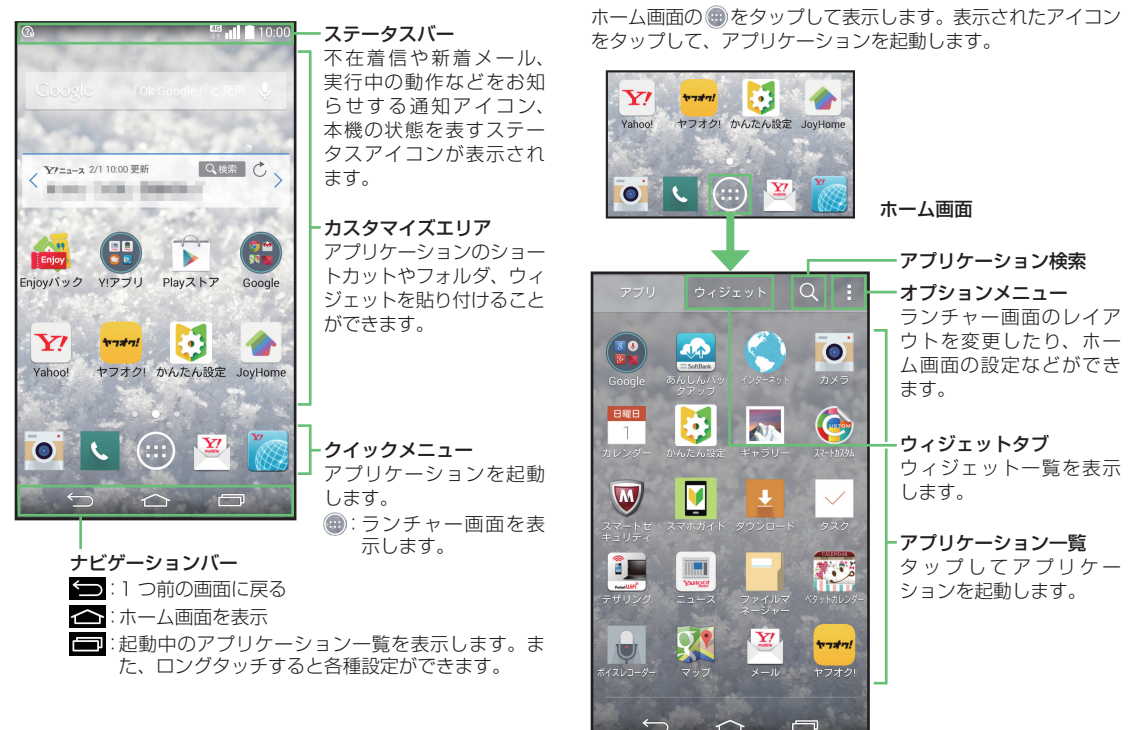

 $\triangle$ 

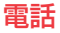

#### ■電話をかける

ホーム画面で 、(電話)をタップして電話発信画面を表示します。

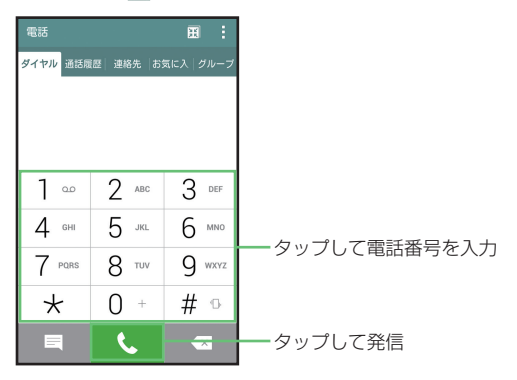

## ■電話を受ける

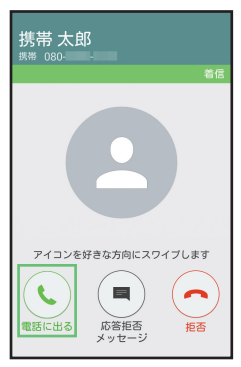

[電話に出る]を上下左右にフ リック(スワイプ)して応答し ます。

# メール

# ■初期設定をする

## ■Y!mobile メールアカウントを利用する

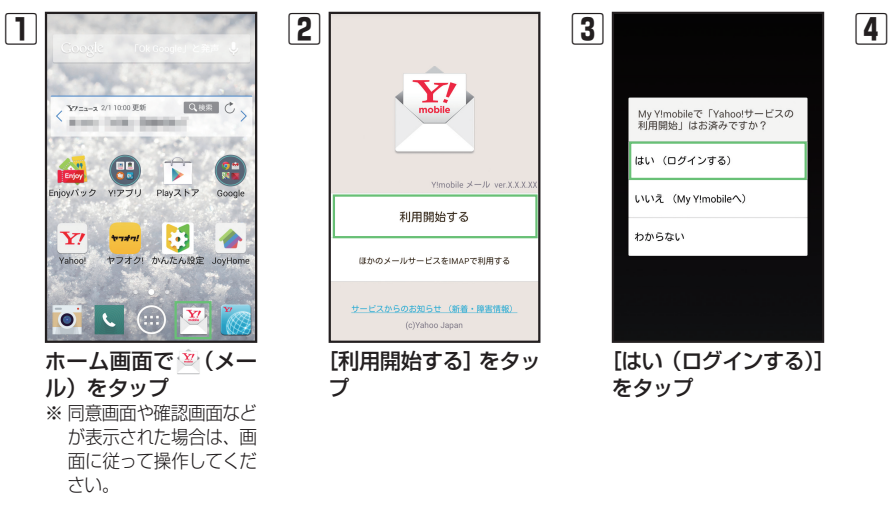

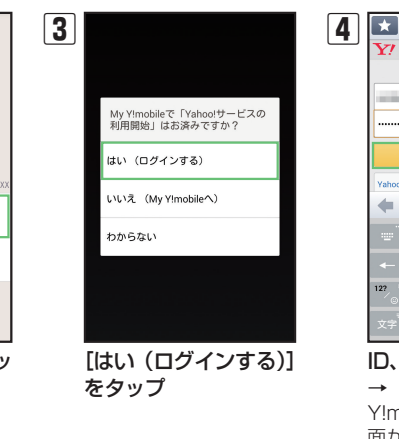

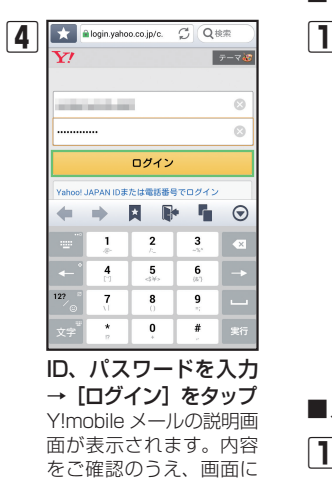

従って操作してください。

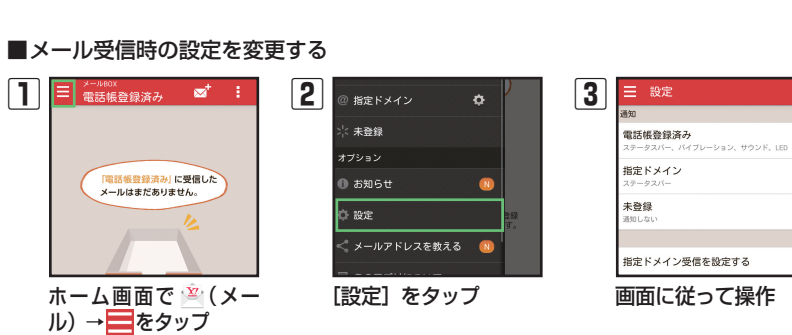

をタップ

ホーム画面で <sup>空</sup> (メー ル)をタップ

 $\boxed{\text{total}} = \boxed{\text{total}}$ 

ヤフオク! かんたん設定 JovHome

40

 $\mathbf{Y}$ 

Yahoo!

 $\overline{\bullet}$ 

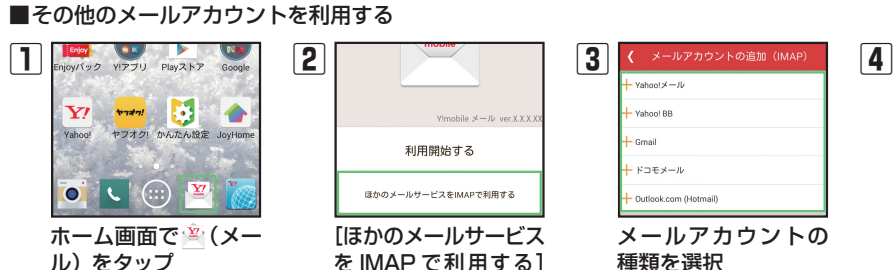

awahoo co in .<br><- ルアカウントの受信箱の容量に応じて、最初のダウン -<br>トに時間がかかる場合があります。 N-FI環境に接続したうえで認証されることをお勧めします。

メールアドレス、パスワード を入力→[決定]をタップ Y!mobile メールの説明画 面が表示されます。内容 をご確認のうえ、画面に 従って操作してください。

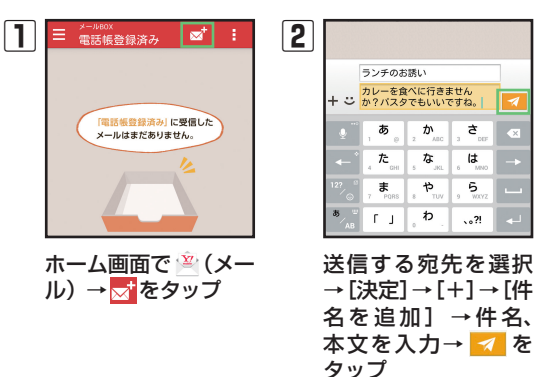

■Y!mobile メールを受信する Y!mobile メールを受信すると通知アイコン( )が表示されます。

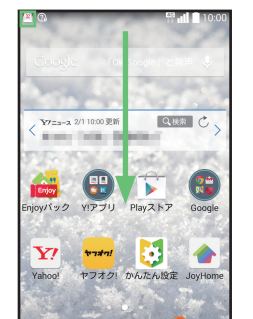

下にドラッグして通知パネルの [X 件の新着メールがあります] をタップし、受信メールを確認 できます。

## ■Y!mobile メールを送信する

# メール

## ■ハングアウトを利用する

SMS や MMS を送信できます。 ※ 初回起動時に利用規約の同意画面や初期設定画面が表示され た場合は、画面に従って操作してください。

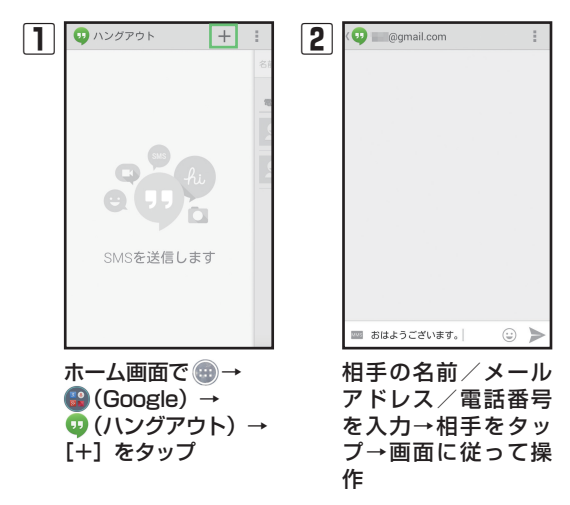

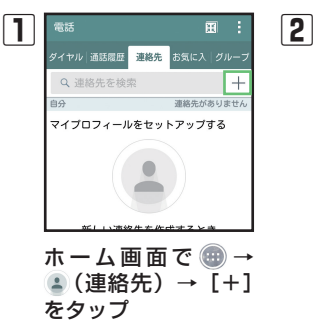

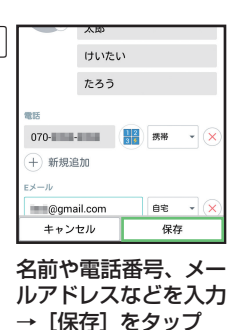

# ■連絡先をインポートする

[内部ストレージからイ ンポート]をタップ

※ データによってはインポートできないことがあります。

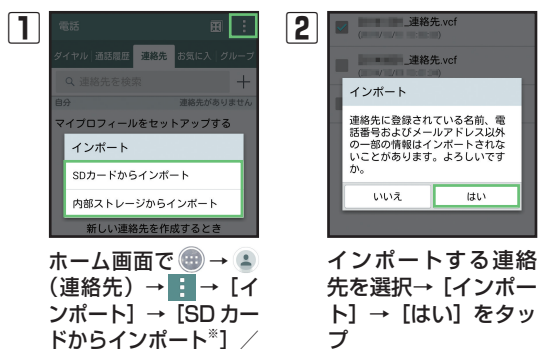

# ■ 連絡先を登録する ■自局番号を確認する

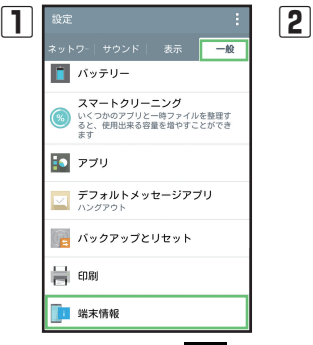

ホーム画面で ■ を ロングタッチ→[シ ステム設定]→「一 般」タブ→[端末情報] をタップ

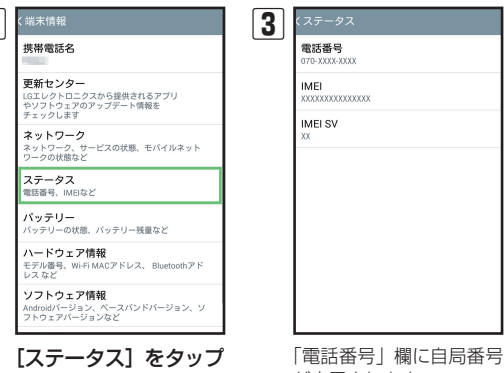

が表示されます。

※ SDカードを挿入している場合のみ表示されます。

はい

# Wi-Fi 取扱説明書

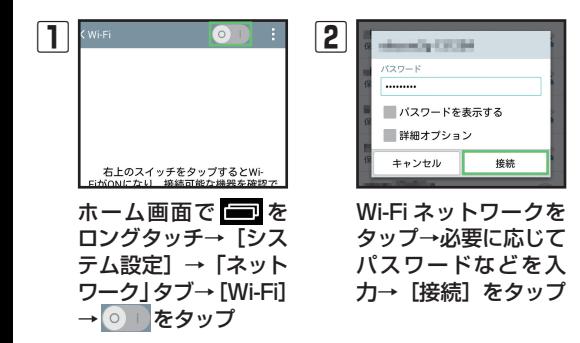

# テザリング

※ ご利用には別途お申し込みが必要です。

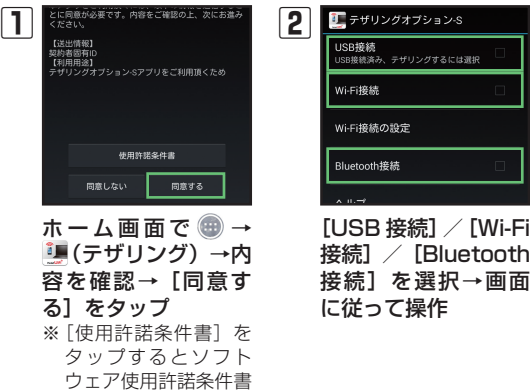

を確認できます。

## 取扱説明書

ユーザーガイドを本製品またはパソコンから確認できます。 本書で紹介していない機能や操作方法、バッテリーチャージャー の説明につきましては、ユーザーガイドをご覧ください。ユーザー ガイドはワイモバイルのホームページからご覧いただけます。 ワイモバイルのホームページ http://ymobile.jp/ ※ PDF 版もダウンロードできます。

## お問い合わせ先一覧

お困りのときや、ご不明な点などございましたら、お気軽に下 記お問い合わせ窓口までご連絡ください。 電話番号はお間違いのないようおかけください。

## ■ワイモバイル カスタマーヤンター

#### ■総合窓口(通話料有料)

ワイモバイルのスマートフォン・ケータイから 151<br>一般電話、他社のスマートフォン・ケータイから 0570-039-151 一般電話、他社のスマートフォン・ケータイから 受付時間:9:00 ~ 20:00(年中無休)

#### ■各種お手続き(通話料無料)

ワイモバイルのスマートフォン・ケータイから 116 一般電話、他社のスマートフォン・ケータイから 0120-921-156 受付時間:自動音声応答にて 24 時間受付(年中無休)

#### ■海外から(通話料有料)

+81-4-4382-0800 受付時間:9:00 ~ 20:00(日本時間 / 年中無休)

- ※お問い合わせの際に、ワイモバイルのスマートフォン・ケー タイの電話番号と暗証番号(新規ご契約時にお客様にてお決 めいただいた4桁の番号)が必要となります。
- ※ 一部の光電話、IP 電話等からはご利用いただけない場合が あります。ご利用いただけない場合は、「044-382-0810 (通話料有料)」をご利用ください。 ホームページ http://ymobile.jp/

MBM64958301(1.1)

Printed in China

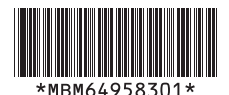

ワイモバイル株式会社

ご不明な点は、ワイモバイルの各店舗またはお問い合わ せ先までご連絡ください。 機種名:Spray 402LG 輸入元:LG Electronics Japan 株式会社 製造元:LG Electronics Inc. 2014 年 12 月 第 1 版発行